# Easy to use FlowView※1

With this software (FlowView) of the blood flow sensor, basic data such as blood flow signals can be sent to <sup>a</sup> PC via Bluetooth, and the data can be displayed as <sup>a</sup> graph and saved on the PC. As an option, laser pulse drive, direct data storage in SD memory, and actuator drive command function can be added. FlowView software has <sup>a</sup> Japanese version and an English version. This manual is the English version.

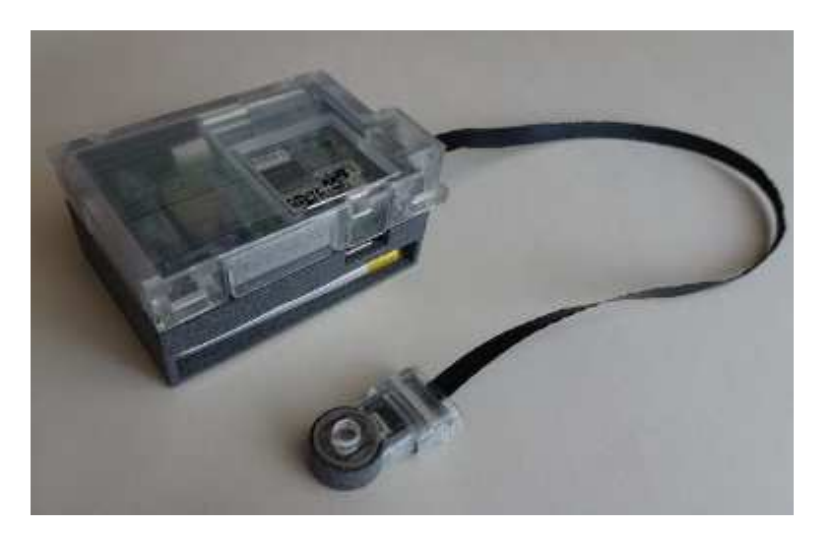

※1 Software for blood flow sensor created by Hiko Laboratory

## Sensor appearance

Flexible printed circuit cable (FPC)

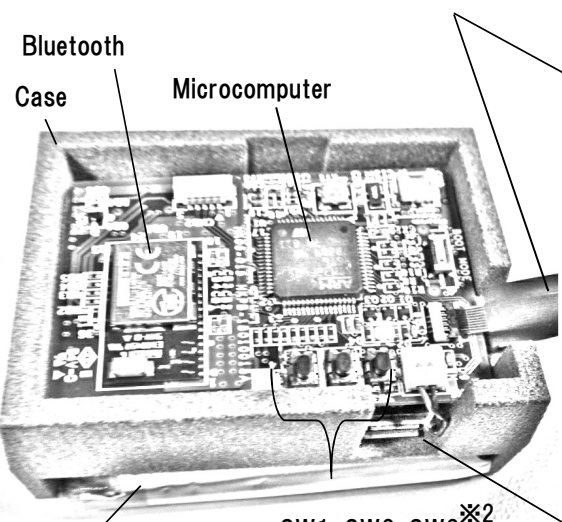

**Battery**  $\frac{1}{y}$  SW1, SW2, SW3<sup>362</sup> DTP603048(PHR)3.7V860mAh)

#### Signal processing box

※1 Cable lengths are 150mm, 250mm, 600mm.※2 SW3 switch is not normally used.

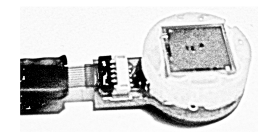

Without temperature sensor and contact pressure sensor

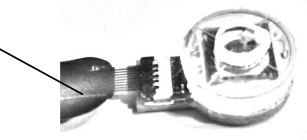

With temperature sensor and contact pressure sensor

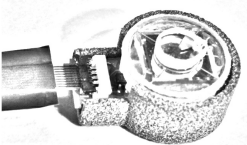

Probe inserted in an electromagnetically shielded case

USB Connector

### Probe inserted in an electromagnetically shielded case

Install FlowView software

To install FlowView software, copy the FlowView folder to your computer.

# Initial settings

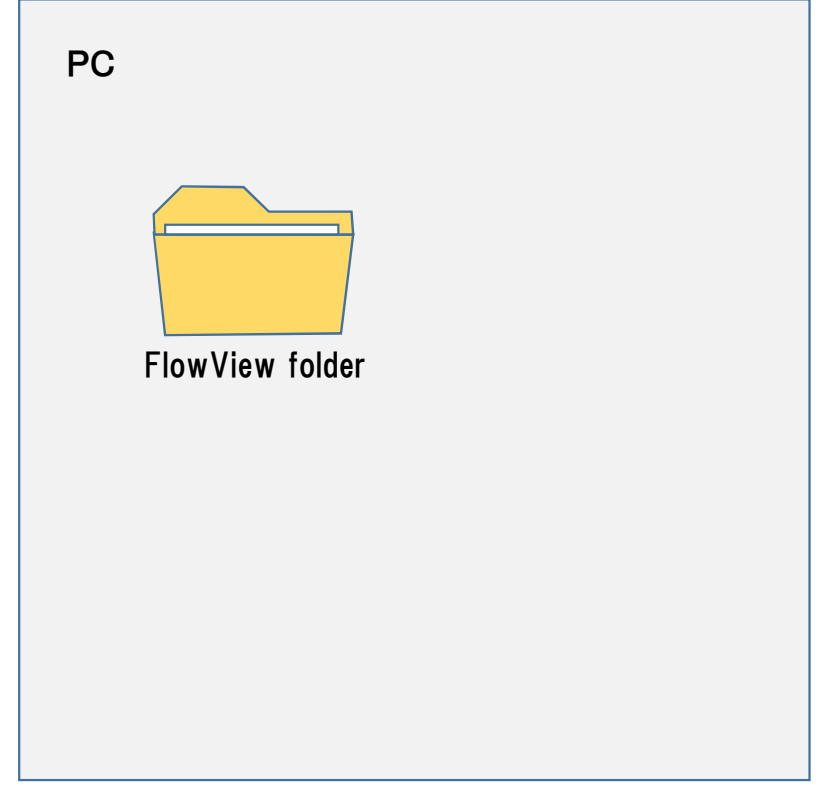

-Ⅰ-

# USB charging

The blue LED lights up when charging with USB, and turns off when charging is complete.

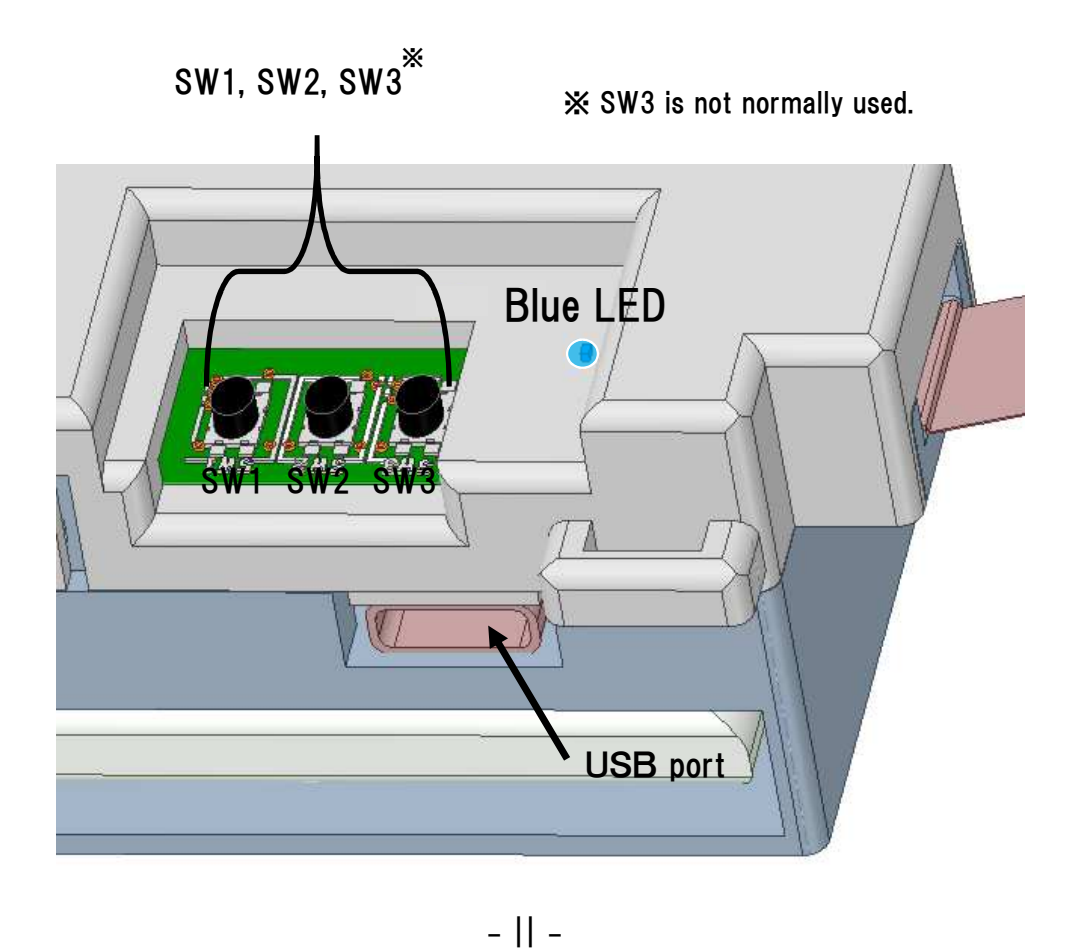

# Connect Bluetooth module to PC

If you connect the included Bluetooth module to your computer using a USB cable (Type C on the Bluetooth side), a serial driver is installed and a COM port (the port name: CH340) is created. The COM number is displayed in Device Manager in the control panel.

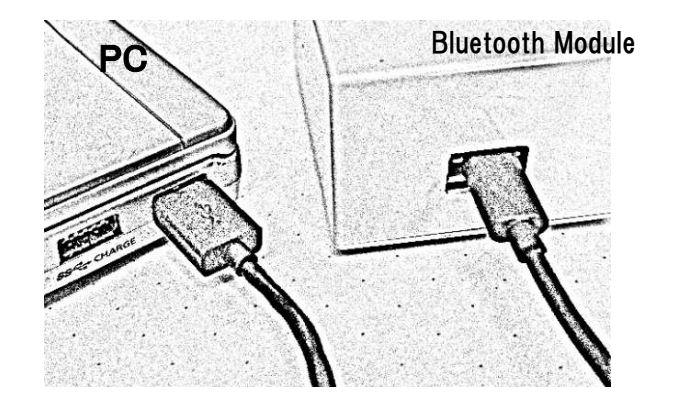

Confirmation of Bluetooth port No.xx

Click' **II** '→ Click 'Windows System Tools'  $\rightarrow$ Click 'Control Panel' → Click 'Hardware and Sound' $\rightarrow$ Click 'Device Manager' → Click 'Ports (COM and LPT)' to display CH340 (COMxx) and get port number xx.

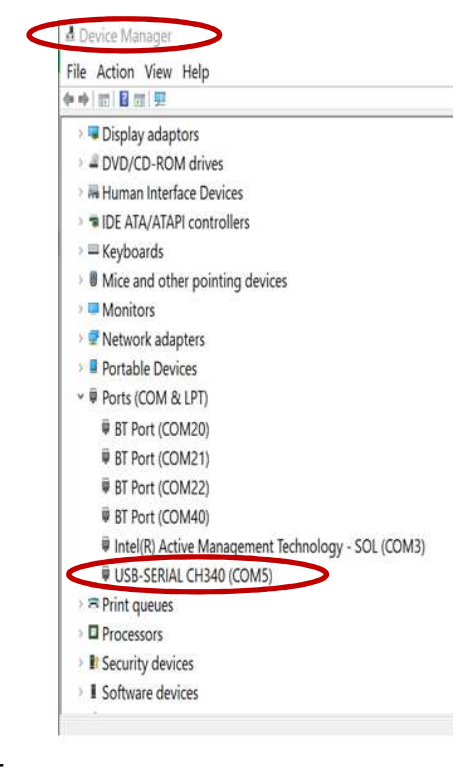

# Start FlowView software

Click on the FlowView file on your computer to display the FlowView screen.

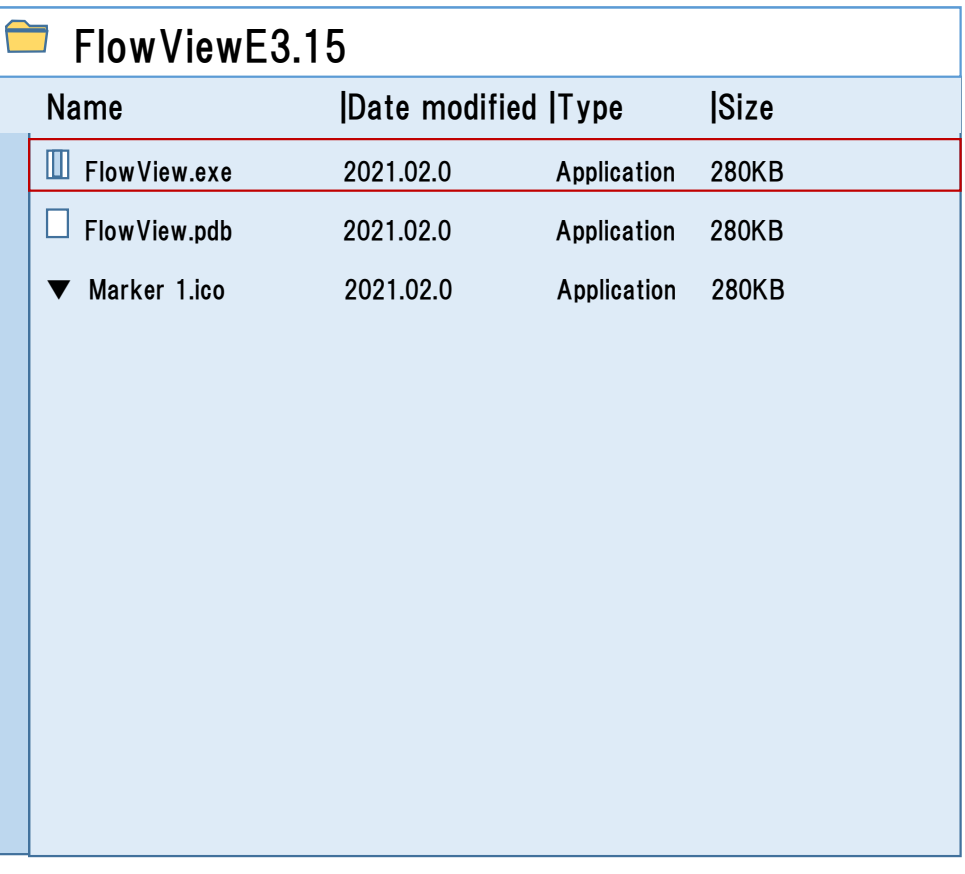

 $-IV-$ 

# Setting of Bluetooth (1)

First of all, in the initial setting, it is necessary to set Blutooth in 'Communication setting'.

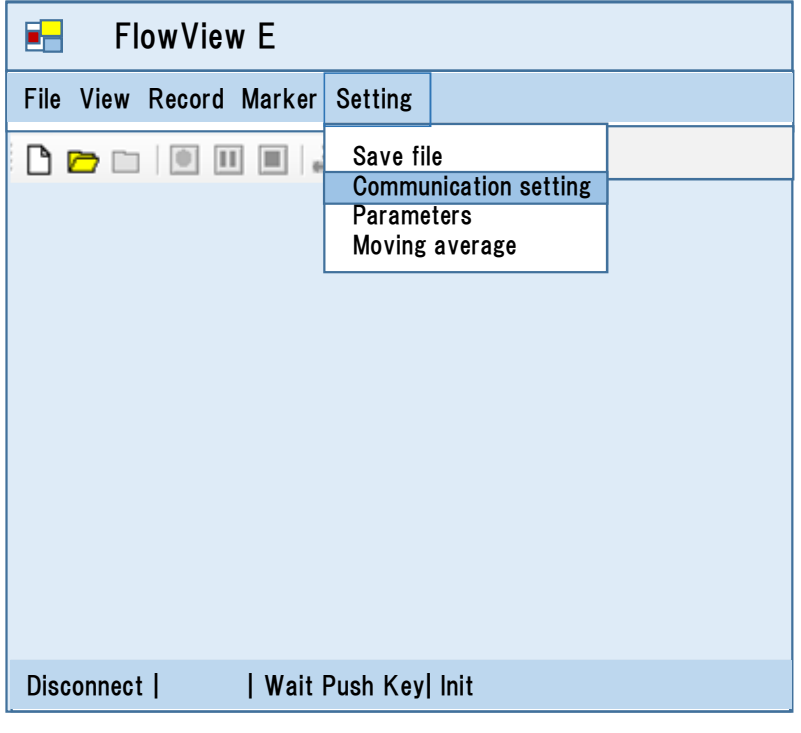

# Setting of Bluetooth (2)

Select 'Microchip module', and for the port, select the COM number obtained from Device Manager, Baud rate 115200.

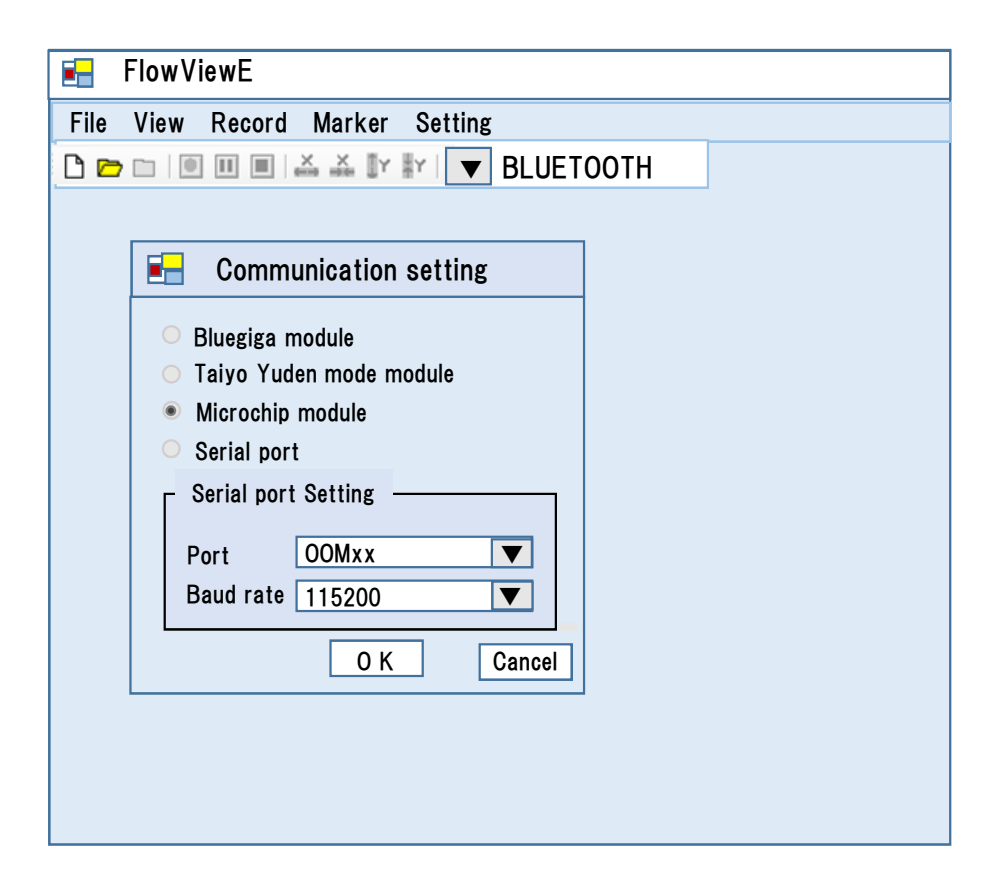

# Setting of Storage destination folder(1)

In the settings, in addition to the communication setting,<br>vou can create.or.change the data file save destination and you can create or change the data file save destination, and<br>moving average Click on "Settings" and then 'Data storage file' to moving average. Click on "Settings" and then 'Data storage file' to create a new storage folder or select an existing folder

# Setting of Storage destination folder(2)

To set a save file, click'Save file'and select an existing folder or create a new one.

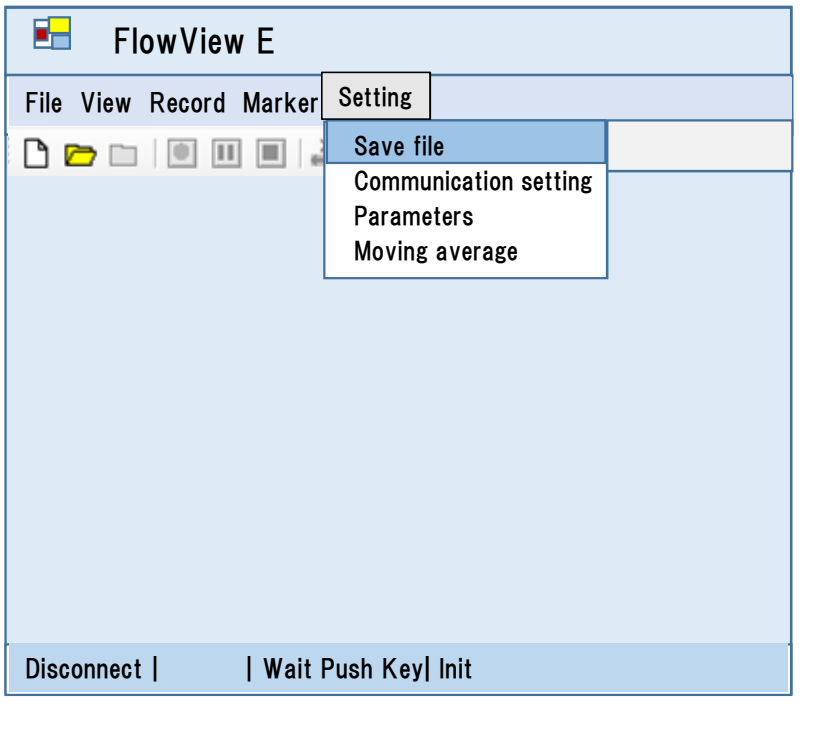

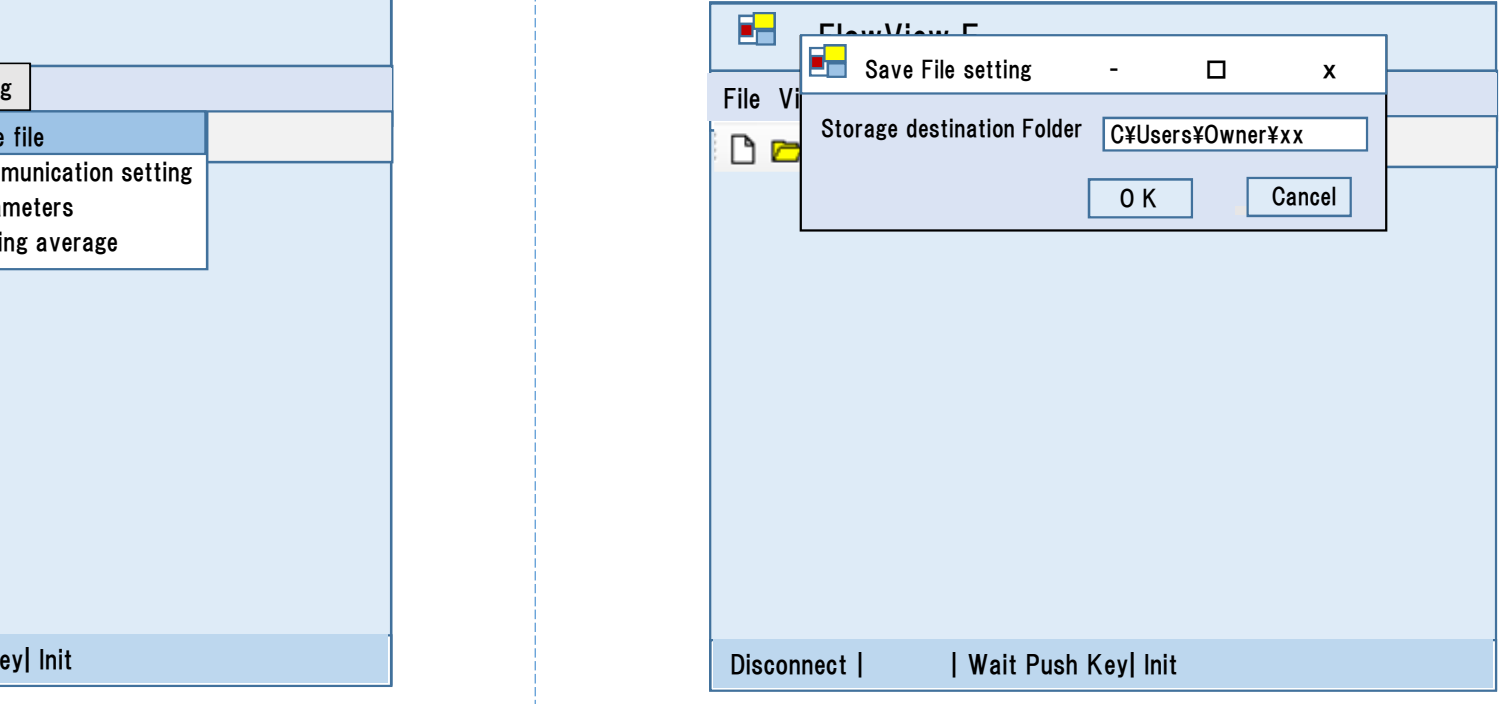

# Setting of Moving average (1)

If you want a moving average, click on 'Moving average'.

# Setting of Moving average (2)

Select parameters such as blood flow, contact pressure for which you want <sup>a</sup> moving average, and select the sample size. Normally, the sample size is <sup>1</sup> and no moving average is performed. If <sup>a</sup> check mark is added and the sample size is <sup>2</sup> or more, the moved average is performed.

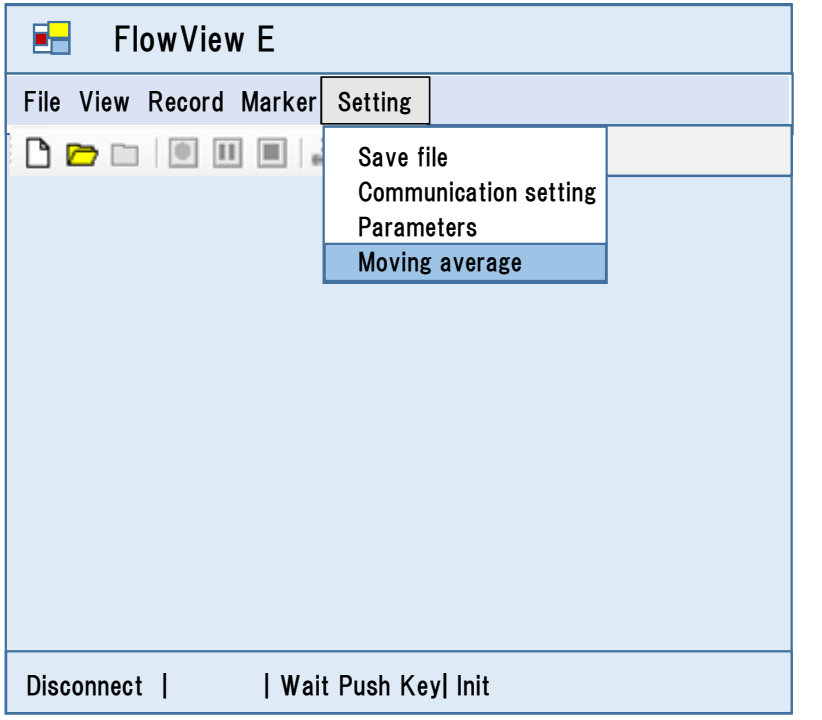

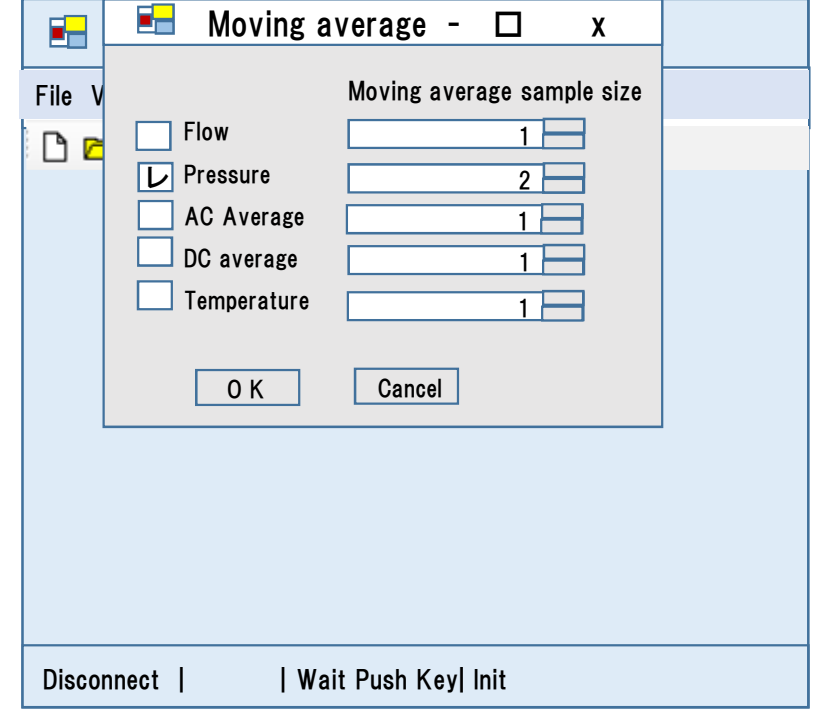

-Ⅹ-

 $-\frac{1}{\sqrt{2}}$ 

# Measurement and data storage

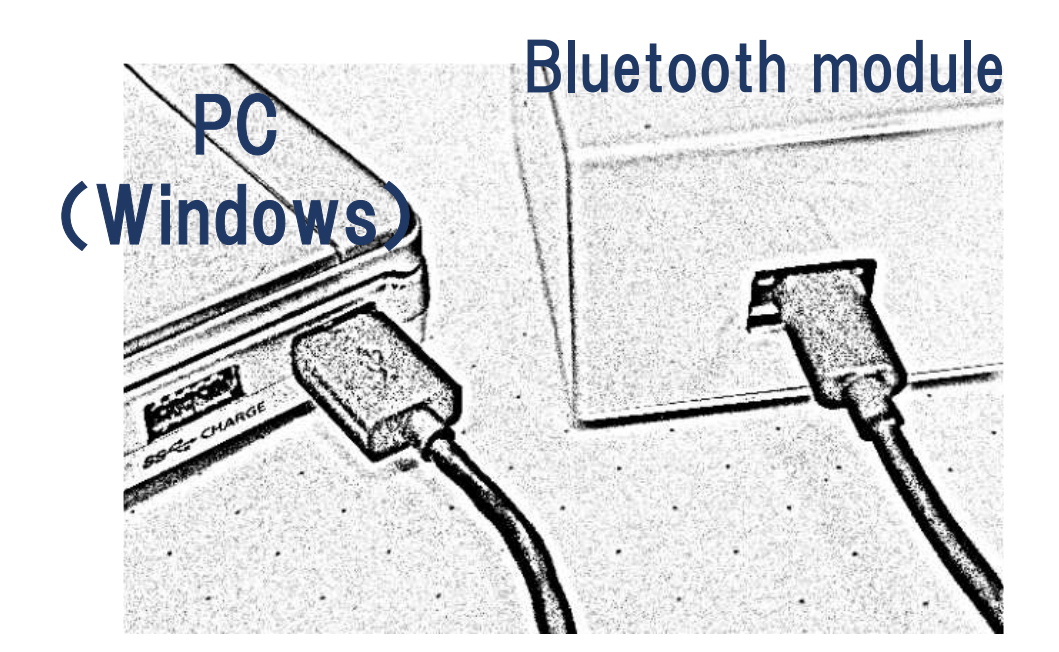

-1-

Start FlowView software

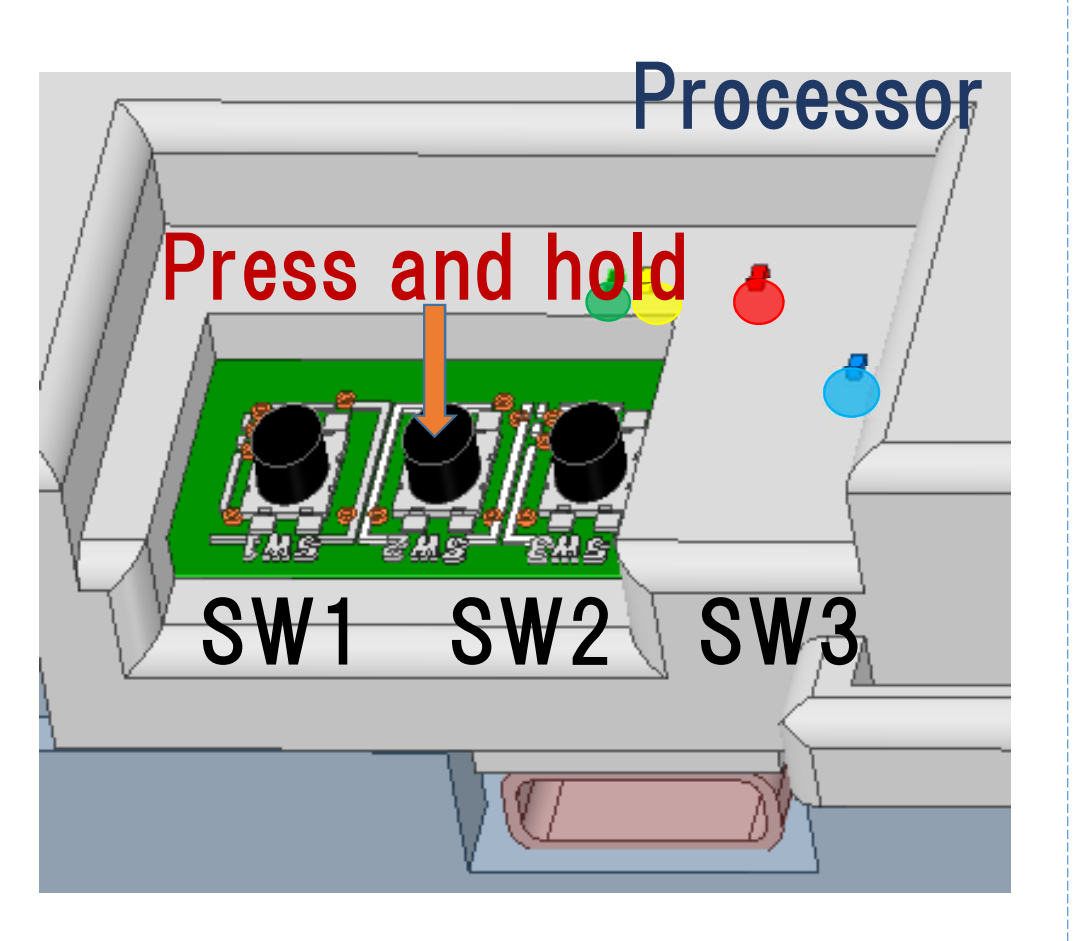

-2-

Click on the FlowView file on your computer to display the FlowView screen.

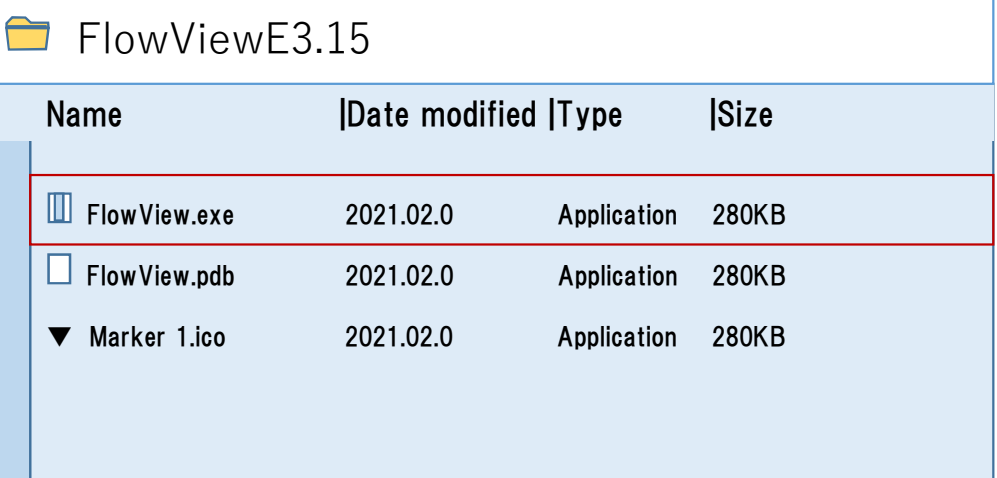

-3-

Open FlowView file

"New Meaurement" pops up

Click on "New" in the FlowView file.

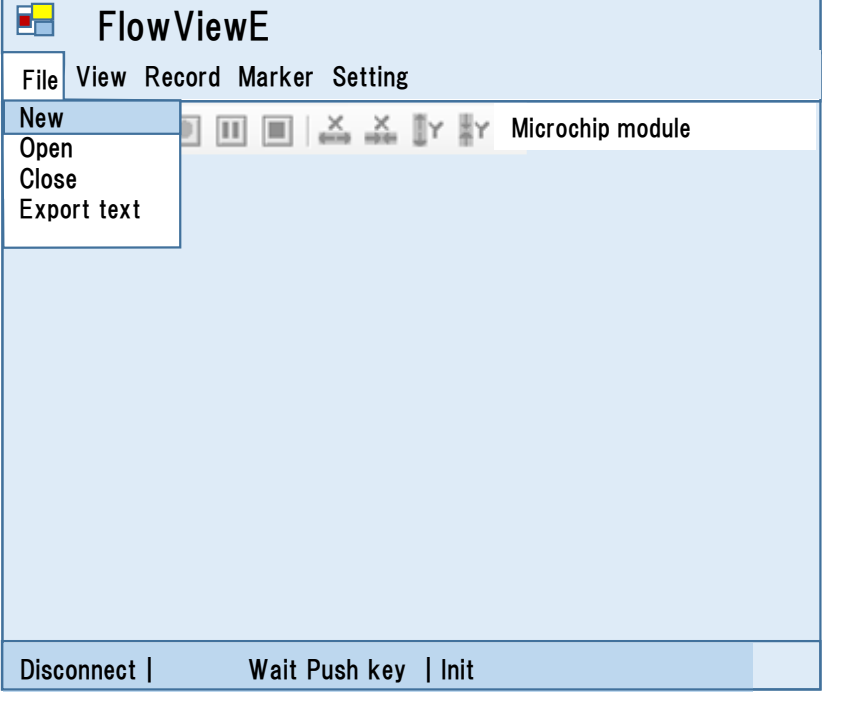

When the Bluetooth connection is established, "Connecting" in the display<br>below will become "Connected" and "New Measurement" will pop up. Sele below will become "Connected" and "New Measurement" will pop up. Select<br>the probe information, fill in the person (s) in charge or comment(s) if any,<br>and click on OK.

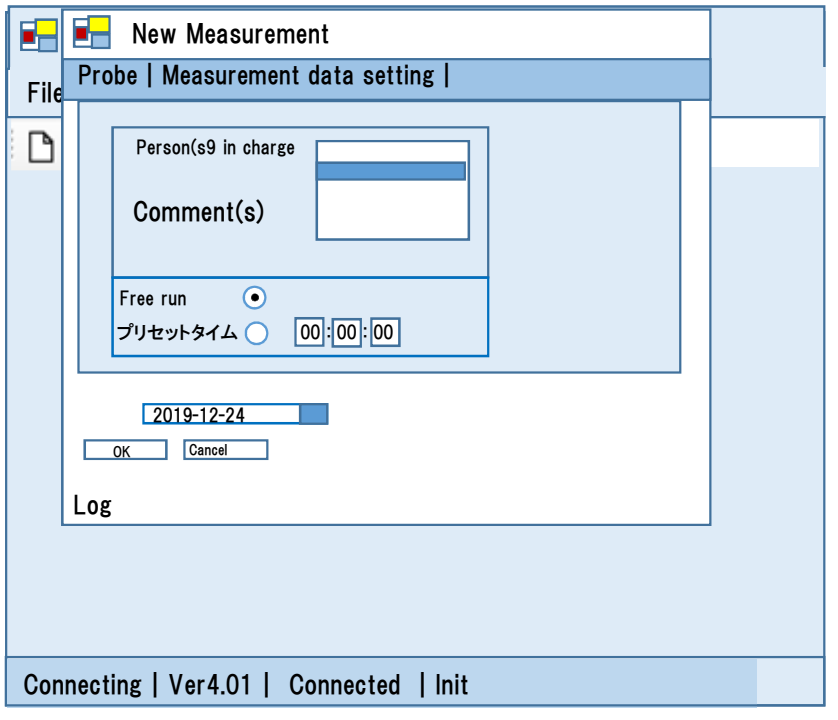

-4-

# Measurement data setting

Click on "Measurement data settings" and select the measurement data and color. Also, change the maximum and minimum values in some cases. When you have finished making settings, click on "Save to Flash" and then "OK". Then, "Data File" will pop up, so click on "OK".

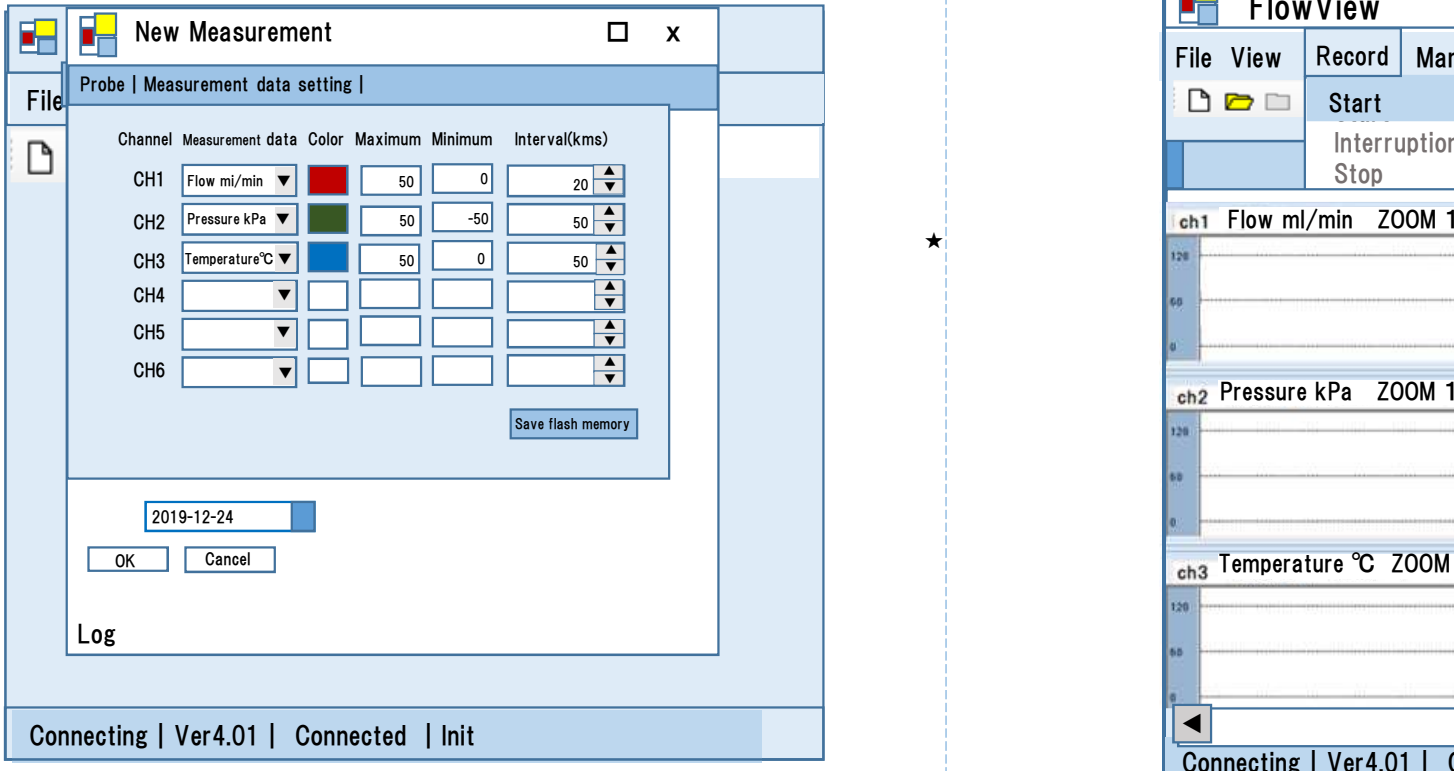

★

# Start recording \*2

Click on "Record" and then "Start" to start laser oscillation and display the data graph.※2 Do not charge via USB during measurement

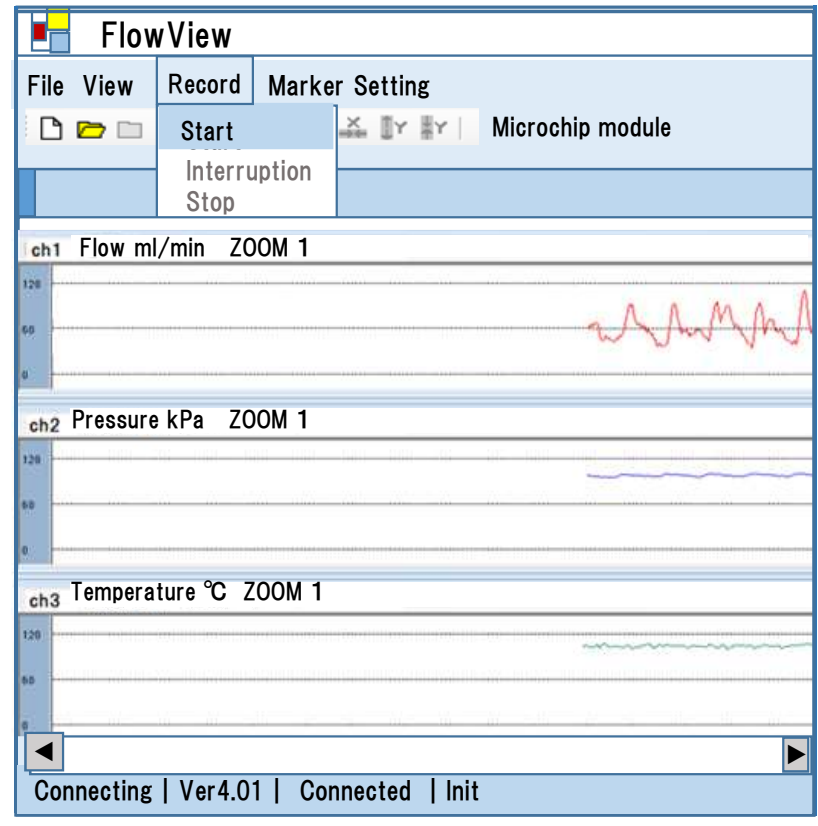

# Precautions when using the blood flow sensor with a built-in contact pressure sensor

The significance of contact pressure measurement is to make sure that the change in the blood flow at the measurement site is not based on the change in the contact pressure. When handling a blood flow sensor with a built-in contact pressure sensor, please pay attention to the following four points.

1. Depending on the sensor, the displayed value may change to the positive direction (Fig.b) or in the negative direction(Fig.a)2. In order to perform control such as making contact pressure constant, it is necessary to fix the sensor or install it.

3. When the contact pressure changes rapidly, a large pulse-shaped signal is output as a blood flow signal (It can be removed by software). When using a blood flow sensor with built-in contact pressure sensor, please be aware that a large pulse-shaped signal is generated in the blood flow in response to a sudden change in contact pressure, as shown in figure b. As shown in Fig. a, this does not occur when the contact pressure changes slowly.

4. When the contact pressure is zero, the measurement data does not always match the origin (zero value), and an offset Δp may occur. The actual contact pressure corresponds to the amount of change from the offset (the value obtained by subtracting  $\Delta$ p from the displayed value p). It is possible toset the offset to zero in the parameter setting.

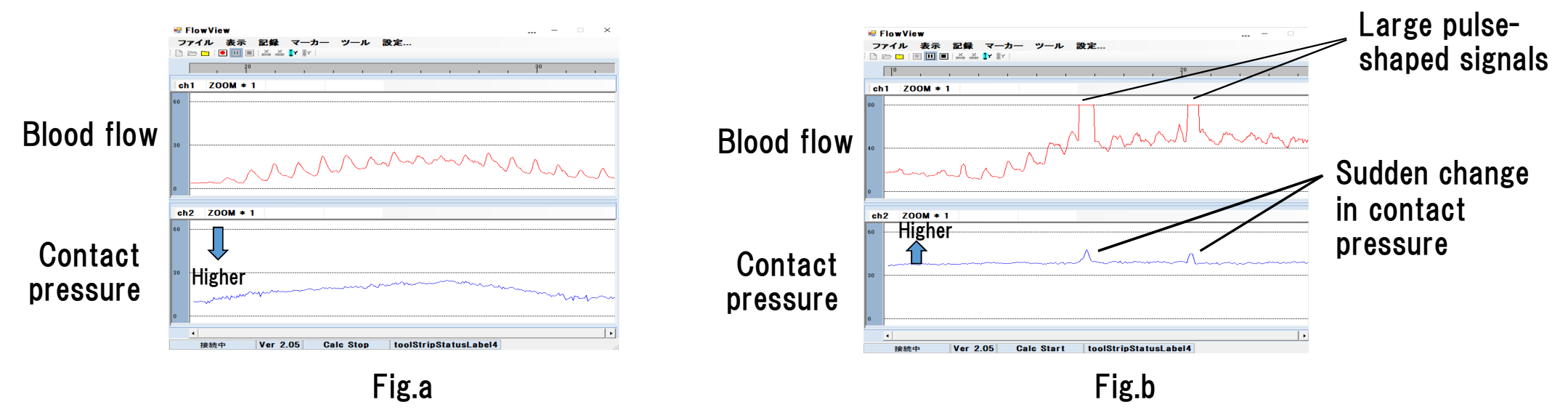

# Stop recording

Click on "Stop" to stop the laser oscillation and finish the measurement. In it is a large productely after the measurement, you can create a text file consisting of

**The Company** 

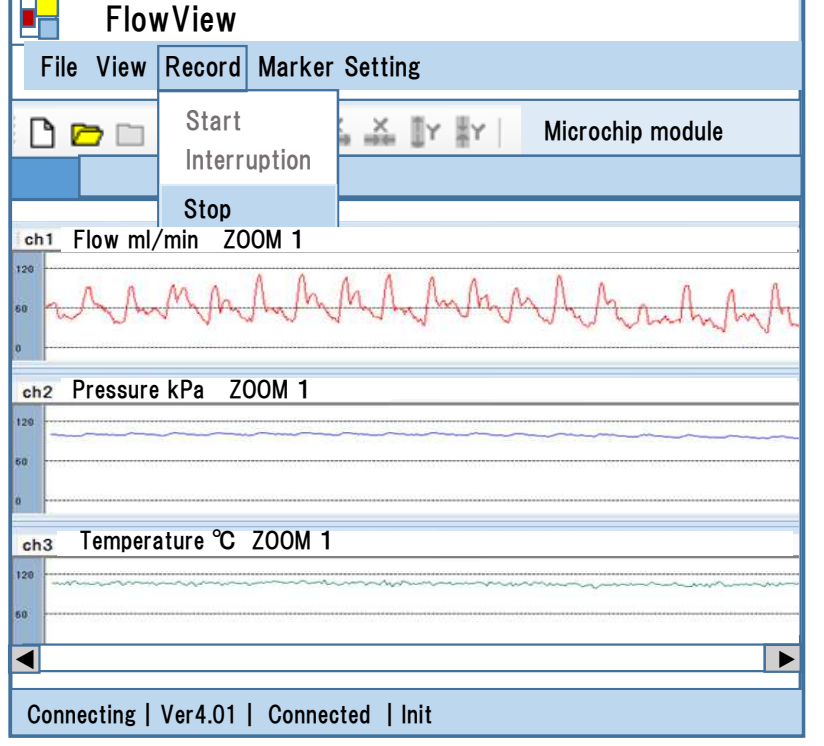

Export text data

time series data by clicking"Export text". Also, after opening FlowView, you can view the recorded data as <sup>a</sup> graph by opening the saved data that was recorded as Binary data.

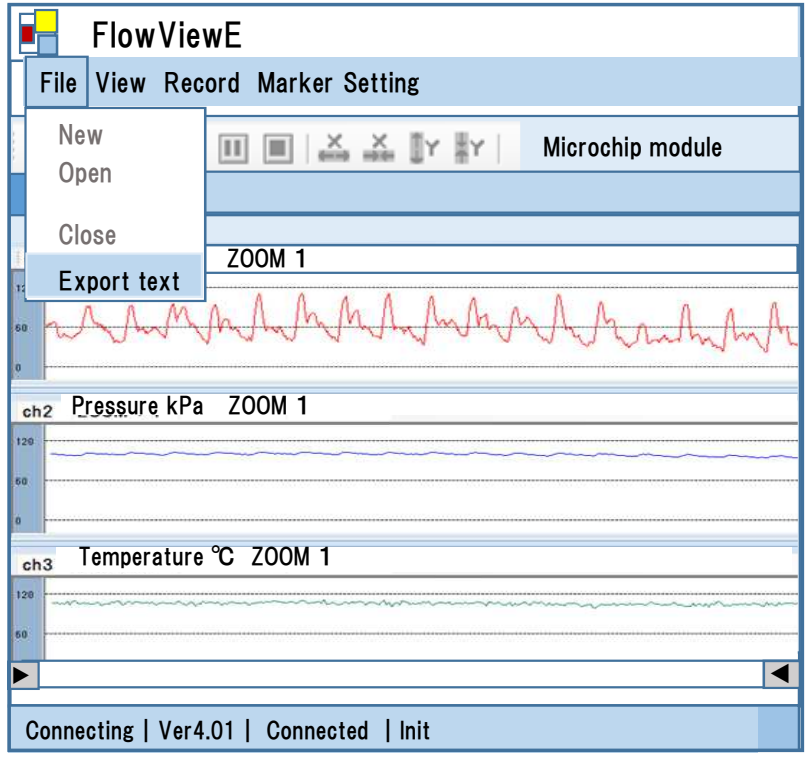

# Close FlowView file

Click on "Close" of the file to close the FlowView screen.

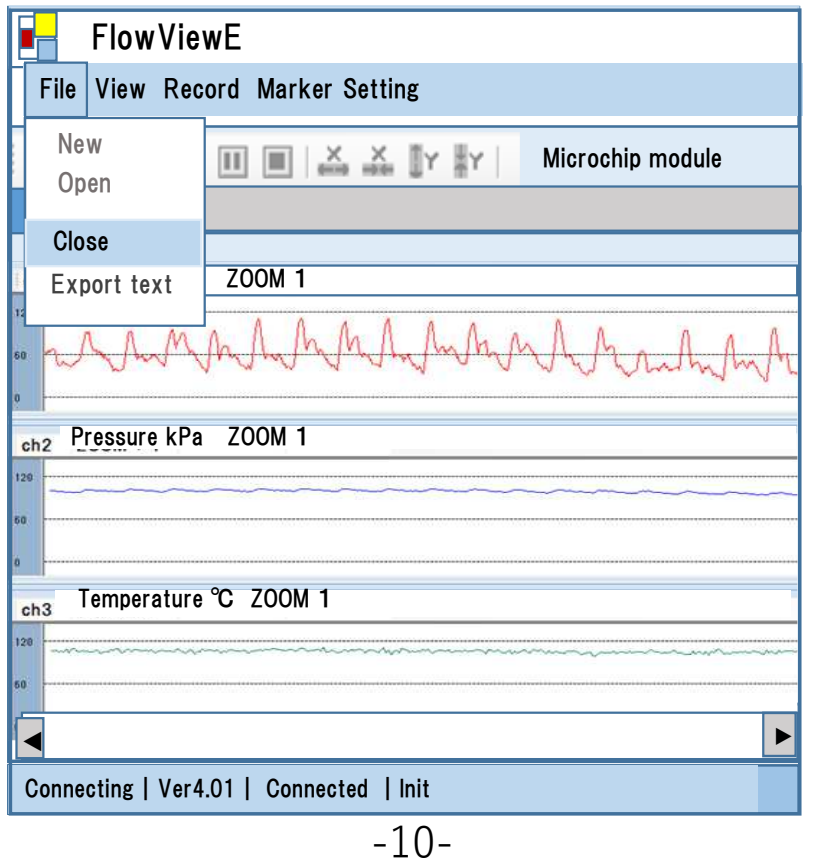

Open data storage folder

Click the folder with a D at the beginning of the folder name to open the text file and Binary data file (dat file).

#### $\blacktriangleright$ FlowViewE3.15

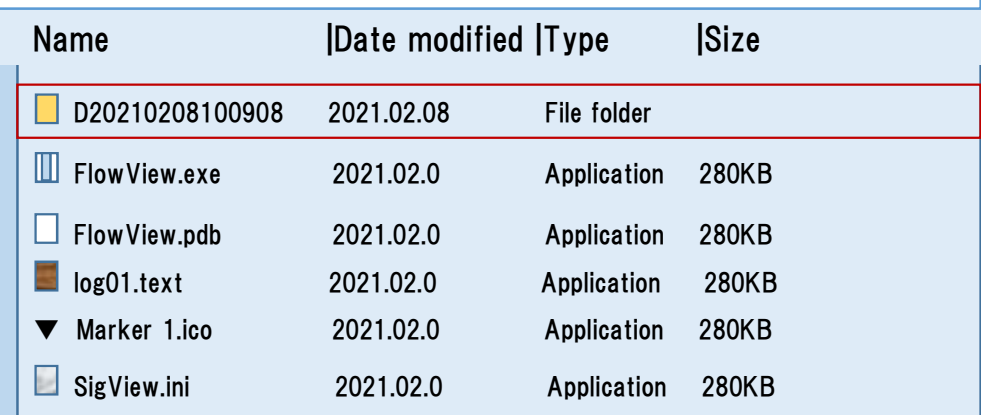

Text file and Binary data file (dat file)

Text data and dat data of measurement values

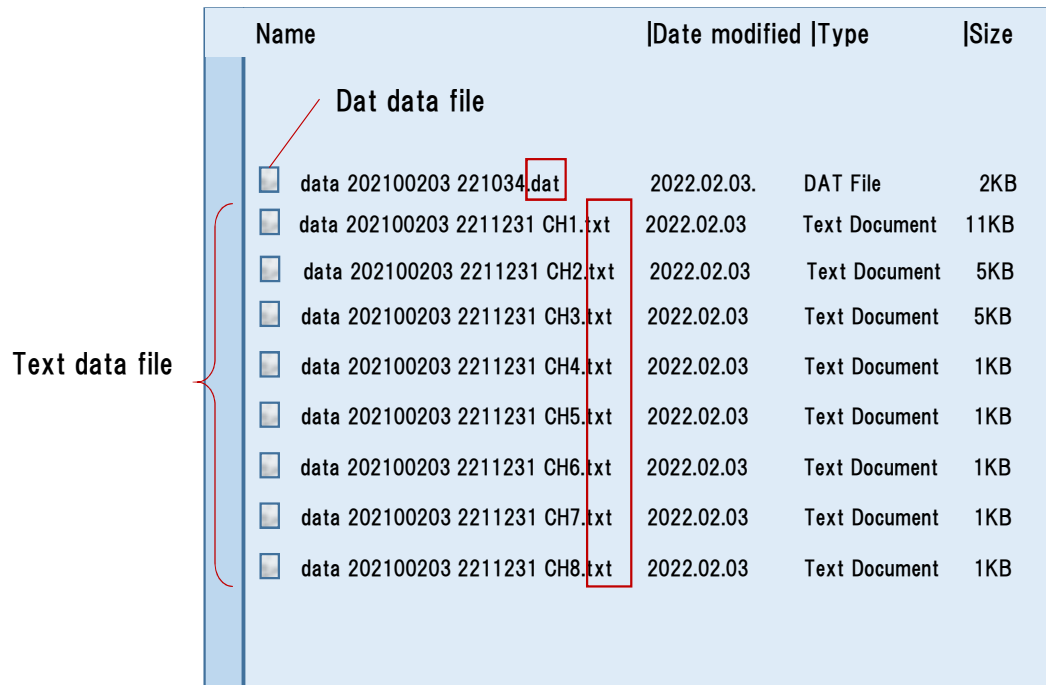

# Text data of blood flow (One example)

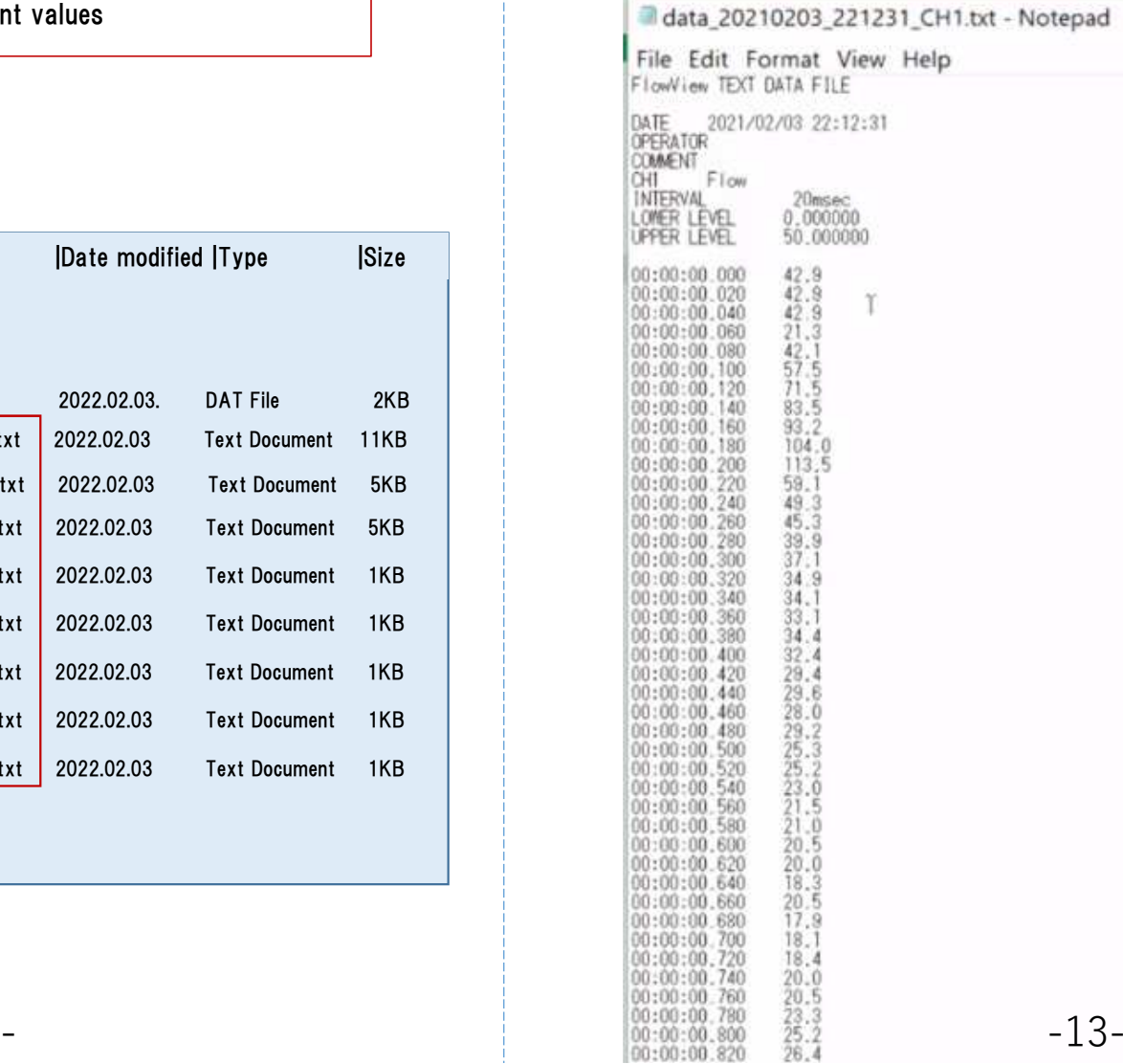

-12-

# Log file

# Marker Insertion

The log data is stored in the FlowView folder (in this example, it is stored in the log09 file).

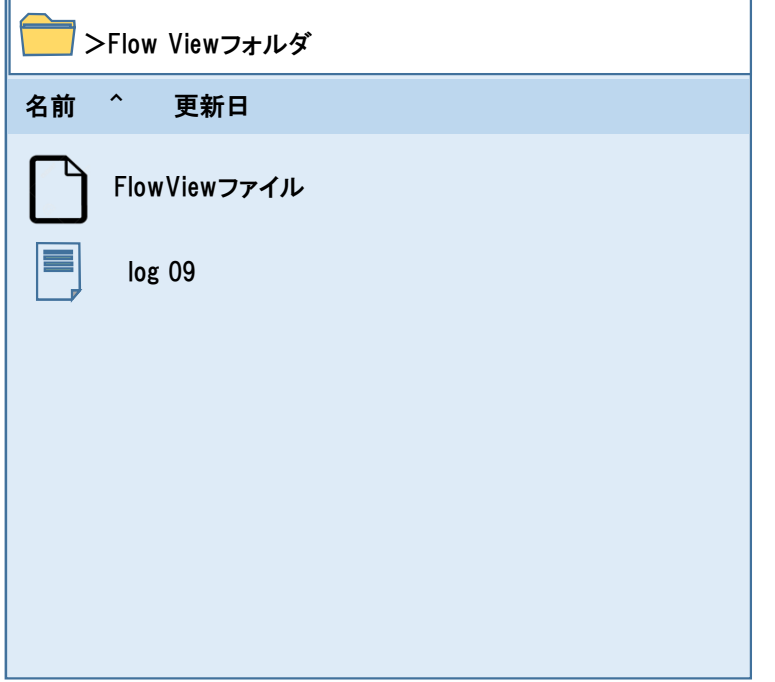

<sup>①</sup> During measurement: Click "▼" or "Marker Insert" to add a marker at the cursor position and to display marker list.

②When saving data : Data on marker is also saved.

③When opening data file:Marker is displayed→ Click marker list time to<br>move to marker position → Click Graph display to move the cursor move to marker position  $\rightarrow$  Click Graph display to move the cursor.

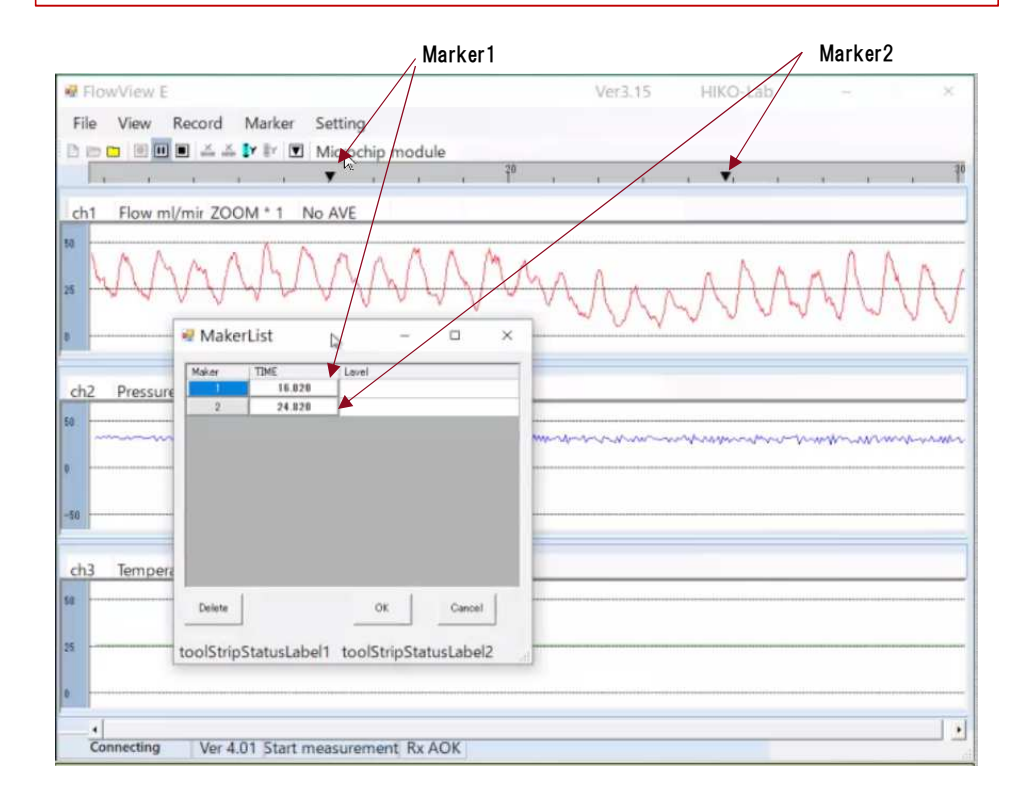

- 15-

# Bluetooth stop

Press and hold the left switch SW1 in the signal processing box(processor) to stop Bluetooth transmission and turn off.

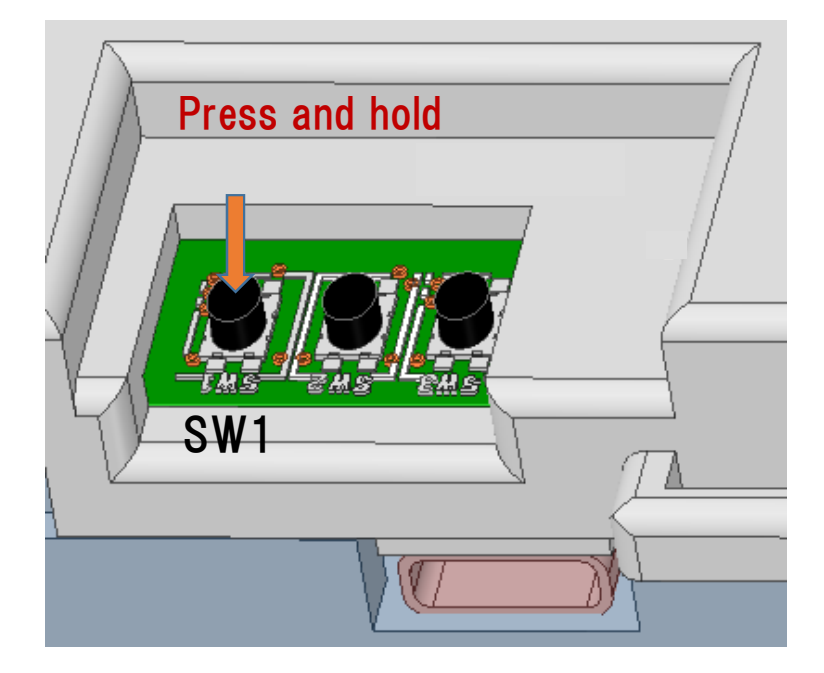

# Long-term measurement

Longer measurement can be achieved by increasing the capacity of the internal battery, but it can also be achieved by connecting a large capacity mobile battery via USB.

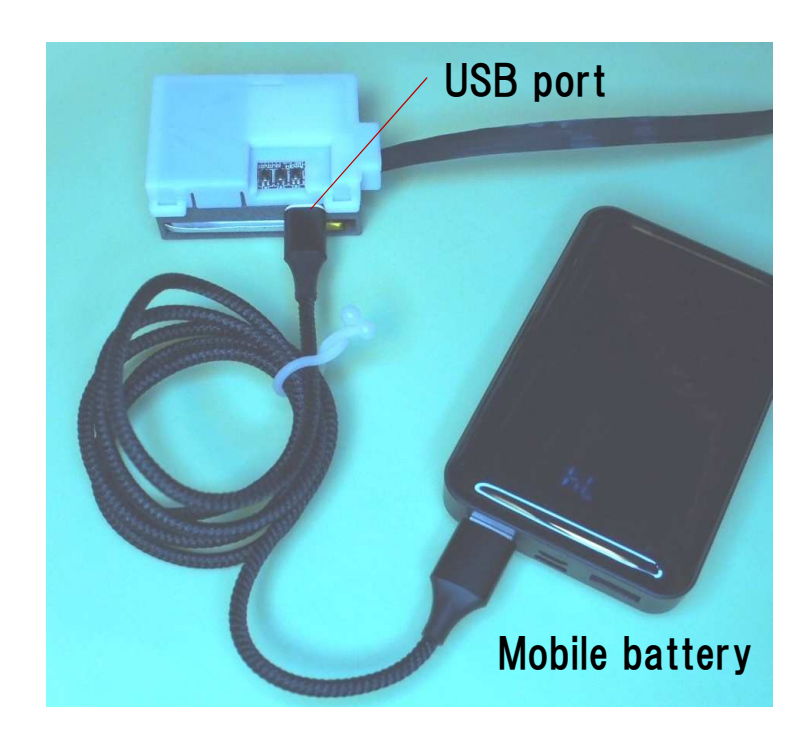

# Settings or change for parameters (Immediately before measurement)

# **Parameters**

Parameter can be set, changed, saved to <sup>a</sup> file, and retrived from an existing file, while the processing circuit (processor) and the computer are connected via Bluetooth. Click "Parameters" in the setting.

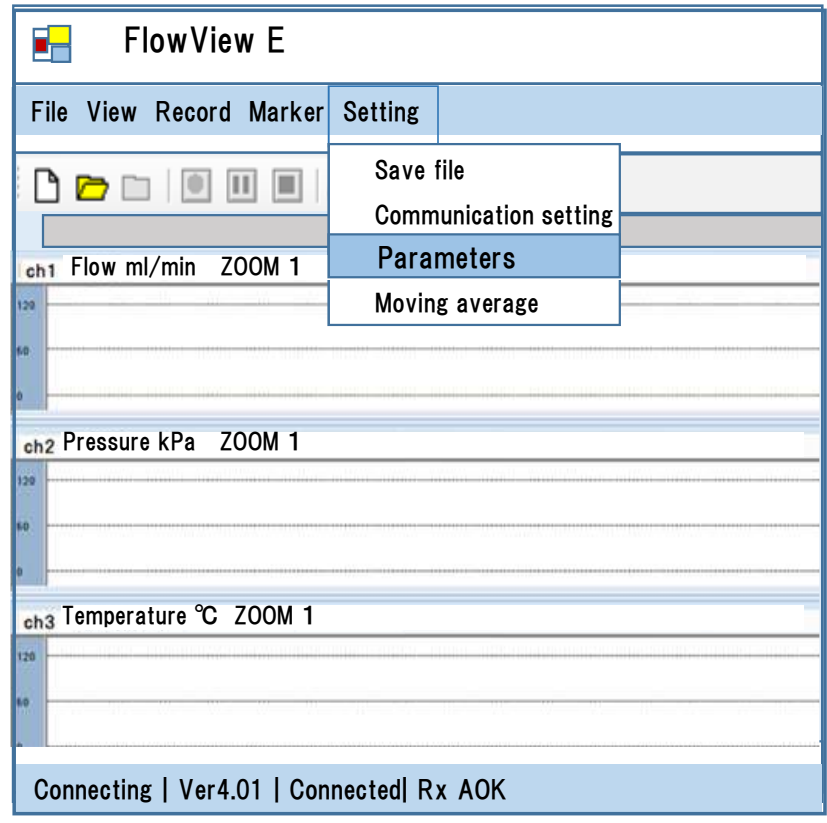

# Enter or change parameters, and create parameter save file

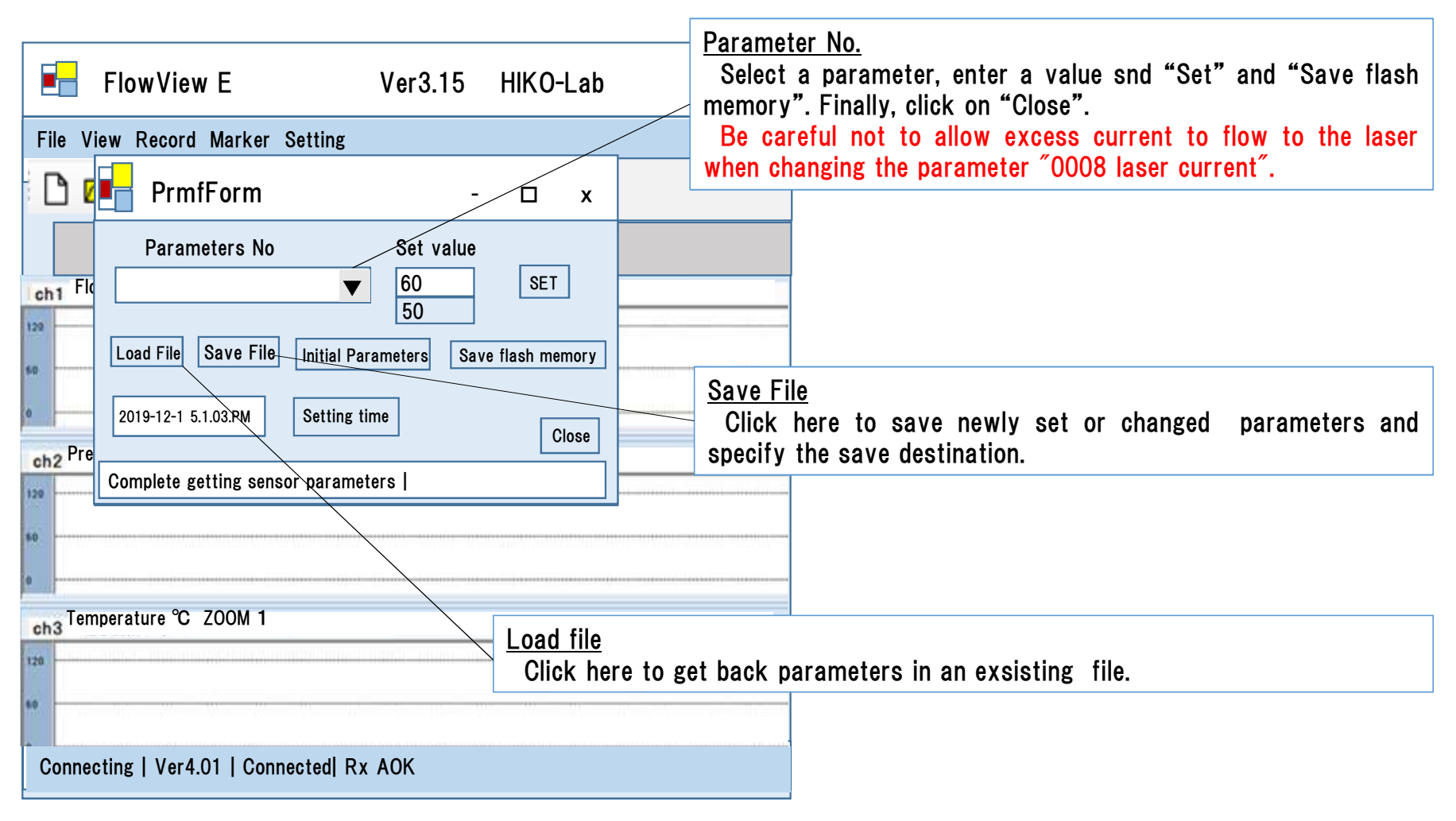

# **Specifications**

- 1) Size •Probe: The diameter of the cylindrical part is 11.2 mm, and the<br>protruding part is 4 mm (excluding the electromagnetic wave protruding part is <sup>4</sup> mm (excluding the electromagnetic wave shielding case).<br>-Calculation bo
- -Calculation box: 35mmx55mmx26mm (including 860mAh capacit ybattery).
- 2) Recommended environment for use
- Skin temperature and ambient temperature: 0-60 °C.
- -Relative humidity: ~ 80%. As it is, it cannot be used in the bath and water.
- and water. ・ Do not apply <sup>a</sup> load of 500g or more to the protrusion.
- 3) Power consumption ・
- Data transmission by Bluetooth
- At the time of measurement: <sup>610</sup> mW. Battery-powered at 860mAh for approximately <sup>5</sup> hours of continuous measurement time.
- ・ When saving to SD memory (optional)
- Battery life of 860mAh, continuous measurement time of about 5.5 hours
- -Approximately 22 hours of continuous measurement time with a<br>battery capacity of 3500 mAh (3.7 V). battery capacity of 3500 mAh (3.7 V).<br>4) USB charging
- 4)USB charging
- •Voltage 4∼5.2V。Current 0.25A∼2A。<br>•Bluetooth transmission is possible wh
- ・Bluetooth transmission is possible while the green LED is lit up to 50% duty blinking.

- 5) Cable ・ FPC length: <sup>15</sup> cm (option), <sup>25</sup> cm, <sup>60</sup> cm (option), width: <sup>4</sup> mm, thickness 0.5 mm or less, electromagnetic shield tape, electromagnetic shield sleeve (option).
- 6) Actuator drive (optional)
- 7) Various parameters can be set.
- 8) Analog signal extraction lead wire for contact pressure and blood flow (optional)

# Detailed specifications

- A) The resolution of blood flow signal: 0.02 seconds (0.002 seconds is possible as <sup>a</sup> option).
- B) The resolution of contact pressure and temperature can be changed by the user in the parameter settings.
- C) Laser oscillation current can be changed by the user in the case of experimental specifications. However, we still recommend that you do not change it yourself and use the preset values.